## **To set up your Outlook 2003 client to work with AUCmail:**

- 1. Enable POP
- 2. Configure Outlook Express

# **Enabling POP**

You can retrieve your AUCmail messages with Outlook Express or any client or device that supports POP.

To enable POP in AUCmail:

- 1. Sign in to AUCmail (http://mail.aucegypt.edu).
- 2. Click **Settings** at the top of any AUCmail page.
- 3. Click **Forwarding and POP/IMAP**.

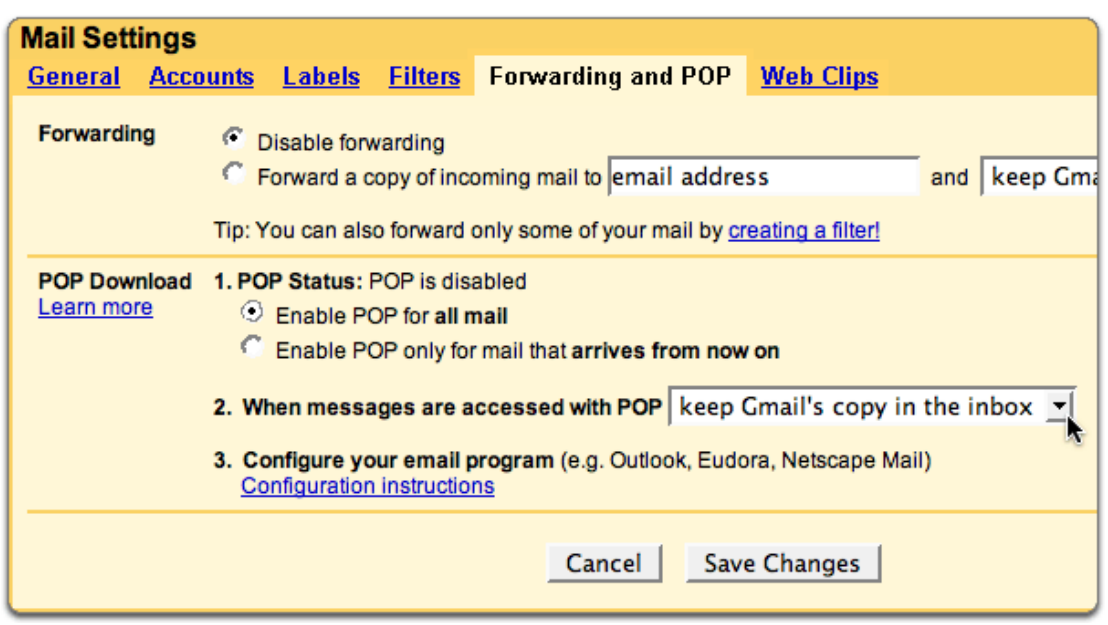

- 4. Select **Enable POP for all mail** or **Enable POP for mail that arrives from now on**.
- 5. Choose the action you'd like your AUCmail messages to take after they are accessed with POP

### **Configuring Outlook 2003**

- 1. Open Outlook.
- 2. Click the **Tools** menu, and select **E-mail Accounts...**
- 3. Click **Add a new e-mail account**, and click **Next**.
- 4. Choose **POP3** as your server type by clicking the radio button, and click **Next**.
- 5. Fill in all necessary fields to include the following information:

#### **User Information**

**Your Name:** Enter your name as you would like it to appear in the **From:** field of outgoing messages.

**Email Address:** Enter your full email address (*username@aucegypt.edu*)

#### **Server Information**

**Incoming mail server (POP3):** pop.gmail.com **Outgoing mail server (SMTP):** smtp.gmail.com

#### **Login Information**

**User Name:** Enter your AUCmail username (including *@aucegypt.edu*). **Password:** Enter your email password

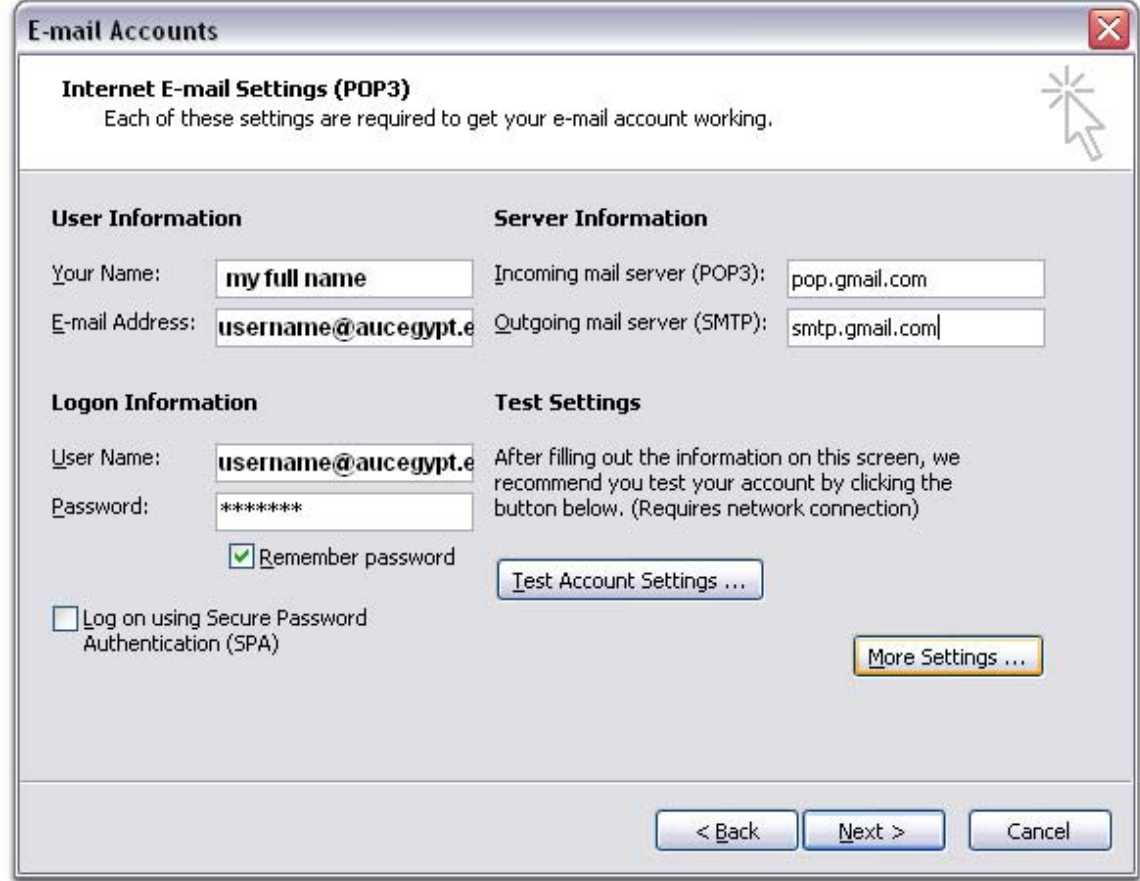

6. Click **More Settings...** and then click the **Outgoing Server** tab.

7. Check the box next to **My outgoing server (SMTP) requires authentication** and select **Use same settings as my incoming mail server.**

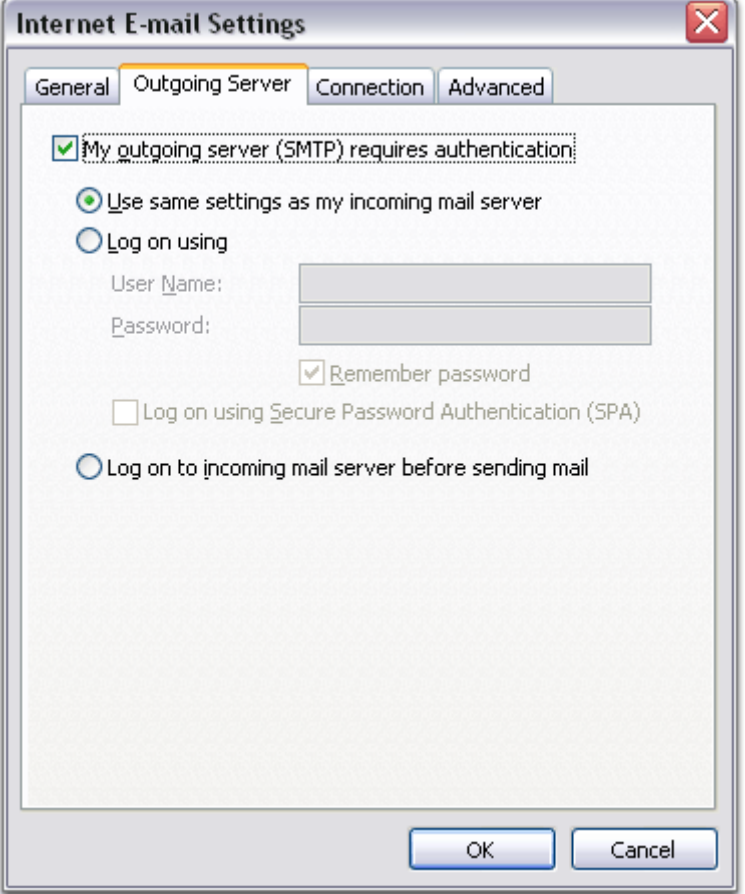

8. Click the **Advanced** tab, and check the box next to **This server requires an encrypted connection (SSL)** under **Incoming Server (POP3).**

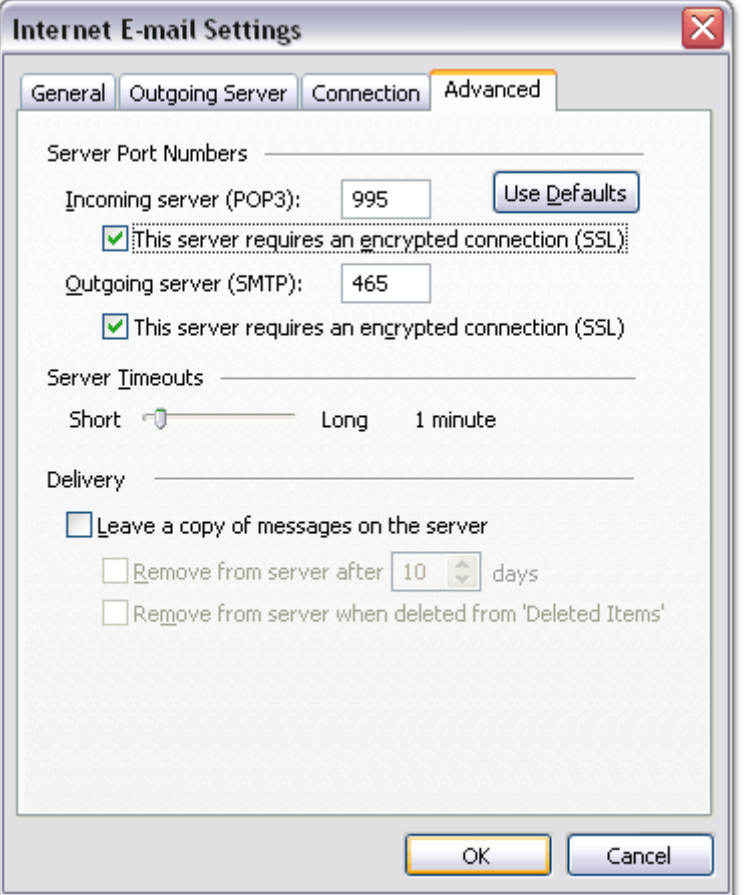

- 9. Check the box next to **This server requires an encrypted connection (SSL)** under **Outgoing Server (SMTP),** and enter 465 in the **Outgoing server (SMTP)**  box.
- 10. Click **OK**.
- 11. Click **Test Account Settings...** After receiving **Congratulations! All tests completed successfully**, click **Close**.
- 12. Click **Next**, and then click **Finish**.
- 13. Download the latest updates for Outlook from Microsoft. This will help prevent the most common Outlook errors AUCmail users see.

**Congratulations!** You're done configuring your client to send and retrieve AUCmail messages.

If you experience problems using POP with Outlook, please check the Common Errors or Troubleshooting tabs.